# **Kurzanleitung zur Anmeldung von Vermehrungen über das SaproKapro-Portal**

## **1. Wer kann wie an diesem Verfahren teilnehmen?**

Von der Möglichkeit, Vermehrungsvorhaben über das SaproKapro-Portal anzumelden, können alle Portalbenutzer Gebrauch machen, die über die Berechtigung verfügen, Anmeldungen über das SaproKapro-Portal vorzunehmen (Zugriffstyp "F1").

Portalbenutzer sind solche Personen, die ein Postfach (Mailbox) im SaproKapro-Portal haben. Sie können Anmeldungen an alle Anerkennungsstellen übermitteln, bei denen die Adresse des jeweiligen Saatgutunternehmens mit einer Mailbox im SaproKapro-Portal gekoppelt ist.

Daraus ergeben sich folgende Szenarien:

a) ein Unternehmen hat noch keine Mailbox:

- Das Unternehmen beantragt bei der dafür zuständigen Anerkennungsstelle die Einrichtung einer Mailbox im SaproKapro-Portal.
- Die Anerkennungsstelle prüft den Antrag und beauftragt den IT-Dienstleister mit der Einrichtung und Freischaltung.

b) ein Unternehmen hat bereits eine Mailbox:

- Die Anerkennungsstelle prüft den Antrag und beauftragt den IT-Dienstleister mit der Einrichtung und Freischaltung.

#### **2. Wie werden die Portalanmeldungen eingegeben?**

- Das Eingabeformular ist ein web-basiertes Eingabeformular, das Hinweise zur Ausfüllung beinhaltet und keine besonderen Computerkenntnisse voraussetzt. Fachkenntnisse über die Anmeldung von Vermehrungsvorhaben sollten jedoch vorhanden sein (z.B. Was sind Fruchtarten, Sorten und Kategorien?).
- Der Benutzer meldet sich mit seinen Zugangsdaten im SaproKapro-Portal an.
- Alle Benutzer mit dem Zugriffstyp "F1" haben u.a. die Funktion >>>Vorhaben anmelden<<<. Darüber gelangen sie auf eine Übersichtsseite mit allen noch nicht an die Anerkennungsstellen übermittelten Anmeldungen (Vorhaben). Mit der Funktion >>>Neues Vorhaben<<< beginnt die abschnittsweise Eingabe der Daten.

## **Abschnitt 1** - Auswahl der Anerkennungsstelle:

Der Benutzer wählt aus einer Liste die betreffende Anerkennungsstelle aus, für die das Vorhaben bestimmt ist (Anerkennungsstelle in deren Zuständigkeitsbereich die Vermehrungsfläche liegt).

>>>Weiter>>> die Auswahl wird bestätigt,

<<<Zurück<<< zurück zur Vorhabenübersicht

Hinweis:

In der Liste der auswählbaren Anerkennungsstellen sind nur die Anerkennungsstellen enthalten, bei denen der Benutzer (bzw. sein Unternehmen) mit der jeweiligen Adresse im SaproKapro-Portal registriert und auch eine Portalmailbox zugeordnet ist.

Eine einmal getroffene Auswahl einer Anerkennungsstelle kann bei diesem Vorhaben nicht mehr geändert werden. War sie falsch, ist das Vorhaben zu löschen und ein neues mit der richtigen Anerkennungsstelle zu beginnen.

## **Abschnitt 2** – Eingabe der Fruchtart:

Der Benutzer gibt die ersten Buchstaben der Fruchtartbezeichnung ein. Während der Eingabe der einzelnen Zeichen werden maximal 5 Fruchtarten angezeigt, auf die das bereits eingegebene Buchstabenmuster von links beginnend passt. Ist in den angezeigten Fruchtarten die passende schon dabei, wird sie per Klick ausgewählt. Fehlt sie noch, werden schrittweise weitere Buchstaben eingegeben.

Wichtige Frage: Was ist zu tun, wenn eine Fruchtart nicht angezeigt wird?

Zunächst kann es sein, dass die Fruchtart anders heißt bzw. die Schreibweise eine andere ist. Es kann auch daran liegen, dass die Fruchtart in den Stammdaten der jeweiligen Anerkennungsstellenplattform noch nicht vorhanden ist, weil diese Fruchtart zum ersten Mal vermehrt werden soll. Das kann auch bei Sorten und Adressen (Züchter, VO-Firmen, Vermehrern usw.) der Fall sein. Dann muss sich der Benutzer an die jeweilige Anerkennungsstelle wenden.

#### **Abschnitt 3** – Eingabe der Sorte:

Analog wie bei der Fruchtart kann auch bei der Sorteneingabe verfahren werden.

#### **Abschnitt 4** – Eingabe des Züchters:

Wenn der Benutzer bzw. sein Unternehmen selbst ein Züchter ist, dann wird die Züchterangabe bereits vorbelegt. Andernfalls wird der in den Sortenstammdaten hinterlegte Züchtervertreter im Anerkennungsverfahren zugeordnet.

#### **Abschnitt 5** – Eingabe der VO-Firma:

Wenn der Benutzer bzw. sein Unternehmen selbst eine VO-Firma ist, dann wird die VO-Firmenangabe bereits vorbelegt.

#### **Abschnitt 6** – Eingabe des Vermehrers:

Hier wird der betreffende Vermehrer zugeordnet.

#### **Abschnitt 7** – Eingabe der Angaben zur Vermehrungsfläche:

Hier sind unbedingt die Hinweise im Eingabeformular zu beachten. Die Kombination aus Fruchtart, Sorte, Erntejahr, Vermehrer und Schlagnummer muss eindeutig sein, um Zuordnungsprobleme zu vermeiden.

Jede Anmeldung eines Vermehrungsvorhaben wird in der Anerkennungsstelle zu genau einem Vorhaben mit einem Feldstück.

Falls Teilschläge zulässig sind, kommt die Teilschlagnummer dazu, und es muss für jeden Teilschlag eine gesonderte Anmeldung vorgenommen werden (gleiche Fruchtart, Sorte, Erntejahr, Vermehrer und Schlagnummer). Bei der Übergabe der Anmeldungen an die Anerkennungsstelle werden alle Teilschläge einer Schlagnummer zu einem Vorhaben zusammengefasst, obwohl jeder Teilschlag als einzelnes Feldstück in der Datenbank der Anerkennungsstelle gespeichert wird. Dies ermöglicht eine spätere Herauslösung einzelner Teilschläge aus einem Vermehrungsvorhaben (z.B. bei Aberkennungen).

Der erste übergebene Teilschlag (Anmeldung) bildet dann das sogenannte Basisfeldstück. Mit der später noch angezeigten und beschriebenen Funktion >>>Duplizieren<<< kann aus dem aktuell bearbeiteten Vorhaben (Schlag/Teilschlag) ein weiteres neues angelegt werden,, dass bereits fast alle Angaben enthält. Bei Teilschlägen wird automatisch die Teilschlagschlagnummer weitergezählt.

Der Abschnitt enthält weiterhin noch die Angaben Gemarkung, Nation/Land, PLZ, Ort und Ortsteil, die mit den Werten aus der Vermehreradresse vorbelegt werden (soweit verfügbar).

**Abschnitt 8** – Eingabe der beantragten Kategorie:

Hier muss eine aktuell zulässige Kategorieangabe ausgewählt werden.

## **Abschnitt 9** - weitere Angaben:

Das Aussaatjahr ist nur bei Saatgut relevant.

Bei der Vorfrucht und auch Vorvorfrucht gibt es 2 Möglichkeiten der Angabe:

- Abkürzung der Fruchtart (BSA-Fruchtartenschlüssel) oder
	- Fruchtarttext als Bezeichnung.

Mindestens eine der beiden Angaben muss ausgefüllt sein.

Bei Pflanzgut (Kartoffeln) ist nur die Vorfruchtangabe als Text erforderlich. Weitere Datenfelder zur Wirtschaftskartoffeln und der Nematodenunbedenklichkeit sind auszufüllen.

## **Abschnitt 10** - Kategorie des Saatgut-/Pflanzgutbezuges 1:

Hier wird die Kategorie des 1. Saatgut-/Pflanzgutbezuges ausgewählt.

Zur vollständigen Angabe des 1. Saatgut-/Pflanzgutbezuges sind noch die Menge und die Anerkennungsnummer einzutragen.

Gleichzeitig erfolgt die Anzeige eines weiteren Abschnitts für den 2. Bezug und falls der dann auch ausgefüllt folgt ein Abschnitt für einen 3. Bezug.

Bei Pflanzgut sind die zusätzlichen Angaben Feldgeneration und Fraktion erforderlich. Die Feldgeneration ist eine 3-stellige Ziffer (Bsp. 420 für die 6. Feldgeneration, davon 4 x Vorstufe und 2 x Basis).

Bei Problemen wird der Abschnitt 12 und darunter der Funktionsabschnitt angezeigt.

#### **Abschnitt 11** - abschließende Angaben:

Optional kann eine interne Registriernummer benutzt werden, um später bei der Verarbeitung von Ergebnisdaten eine Zuordnung beim Anmelder zu erleichtern. Falls diese Nummern Verwendung finden, muss man unbedingt darauf achten, dass alle internen Regstriernummern pro Erntejahr eindeutig sind. Die unter "Kommentar" gemachten Angaben werden mit an die Anerkennungsstelle übertragen.

#### **Abschnitt 12** - Problemmeldungen:

Folgende Kategorien von Meldungen sind möglich:

**Fehler** - muss abgestellt werden, ansonsten kann das Vorhaben nicht zur Anerkennungsstelle übertragen werden.

**Warnung** - Der Portalanmelder muss selbst einschätzen, ob es fachlich sinnvoll ist die Warnungen zu ignorieren.

**Hinweis** – auf "Restprobleme", die die unmittelbare Anmeldung nicht behindern.

Der gesamte Abschnitt 12 wird rot angezeigt, wenn noch mindestens ein Fehler festgestellt wurde, gelb wenn es keine Fehler mehr dafür aber mindestens eine Warnung gibt. Der Abschnitt verschwindet, wenn die Prüfung keine Probleme ergab.

Mit der Funktion >>>Prüfen<<< erfolgt eine sofortige Prüfung der Eingaben.

**Abschnitt** - (Bearbeitungs-)Funktionen:

mehr möglich.

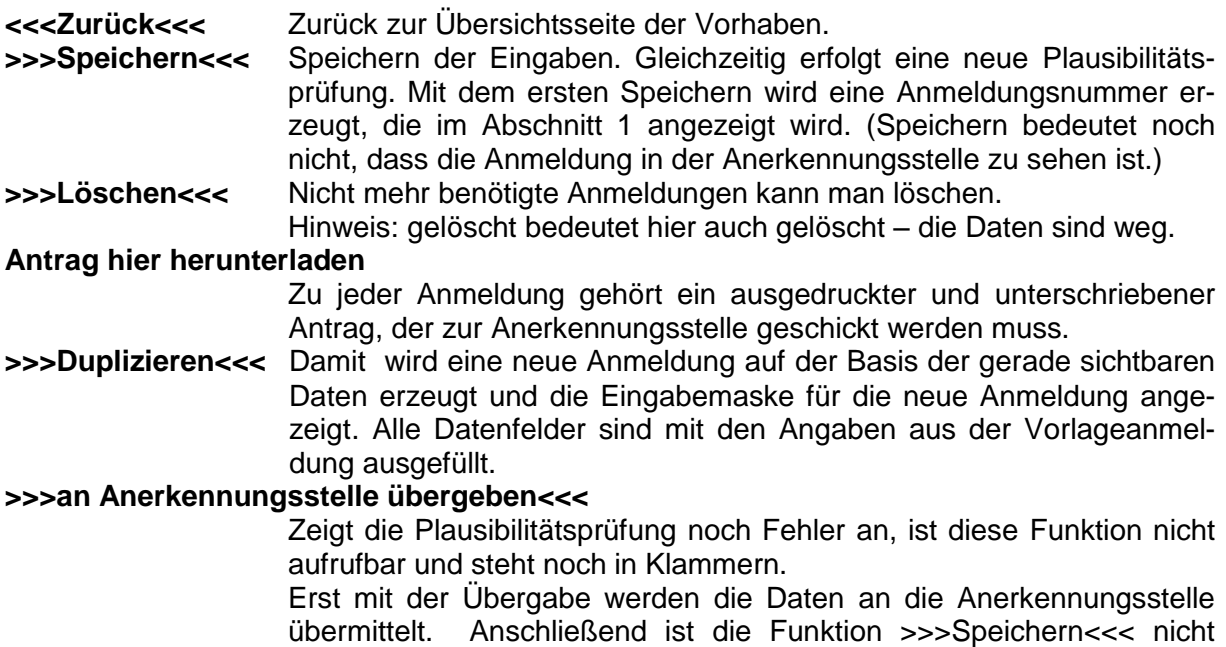

## **4. weiterer Ablauf in der Anerkennungsstelle**

Auf der Plattform der jeweiligen Anerkennungsstelle erscheinen die übertragenen Anmeldungen als "ungeprüfte Importe" unter Angabe der auf dem Portal verwendetet Anmeldenummer. Sachbearbeiter in der Anerkennungsstelle prüfen die Anmeldungen und verarbeiten diese dann weiter (z.B. Zuordnung der Feldbesichtigungskriterien und Ausgabe von Feldbesichtigungsdokumenten).